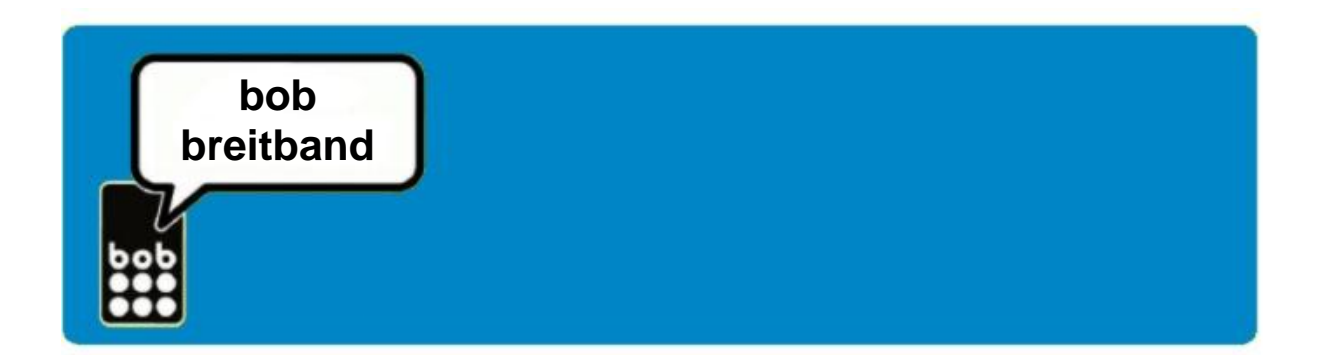

# **bob breitband Installationsanleitung**

(für bob breitband stick)

### **Inhaltsübersicht**

- bob breitband 2 Schritte zum Surfvergnügen
- bob breitband Internet Zugangssoftware installieren
- Einstellungen

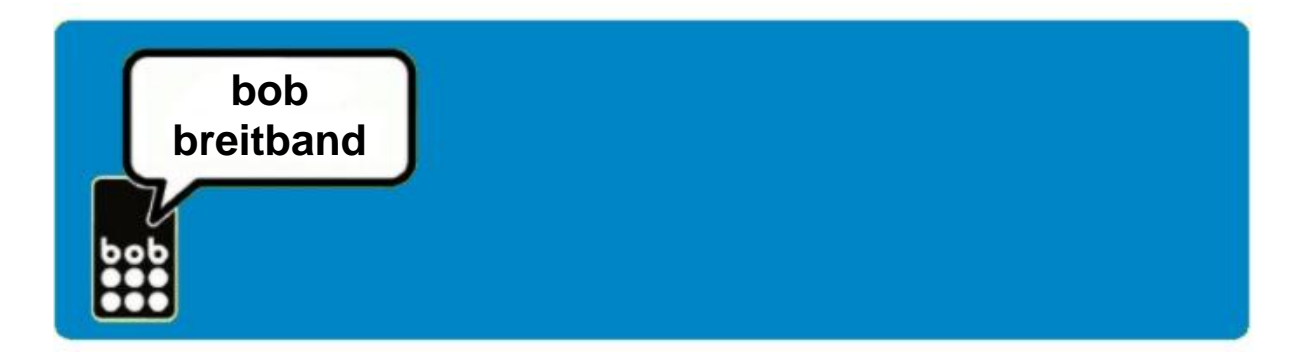

# **bob breitband – 2 Schritte zum Surfvergnügen**

#### 2 Schritte zum günstigen mobilen Surfvergnügen

- 1. bob breitband stick einrichten
- 2. bob breitband anmelden

### **Schritte:**

#### **1. bob breitband stick einrichten**

- bob breitband Paket entweder online über [www.bob.at](http://www.bob.at/) bestellen oder überall dort kaufen, wo's bob gibt (nähere Infos dazu findest Du unter [www.bob.at/verkaufsstellen](http://www.bob.at/verkaufsstellen) ).
- **bob breitband stick e160 bzw. e1550:** Einfach Installations-CD in Deinen PC oder in Dein Notebook einlegen, bob breitband Internet Zugangssoftware starten und den Anleitungen am Bildschirm folgen.

#### **bob breitband stick MF180:**

einfach den bob breitband stick MF180 an deinen PC/dein Notebook anschließen, alles weitere erfolgt automatisch (die Internetzugangssoftware befindet sich bereits am bob breitband stick). Folge den Anweisungen am Bildschirm.

#### *2. bob breitband anmelden*

- Nachdem Du die bob breitband Internet Zugangssoftware installiert hast, melde bob breitband online an.
- Bei der erstmaligen Internetverbindung wird automatisch die anmeldeseite aufgerufen. Wähle den gewünschten bob breitband Tarif und folge den Anweisungen am Bildschirm. Mit der erstmaligen Internetverbindung bekommst du auch automatisch einmalig 1GB Startguthaben und du kannst sofort lossurfen.

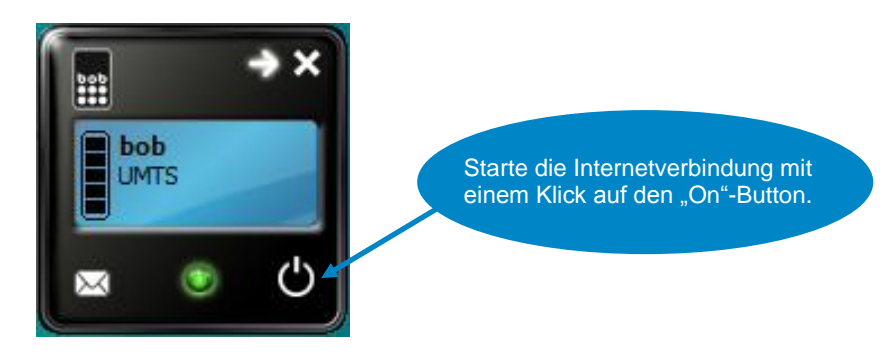

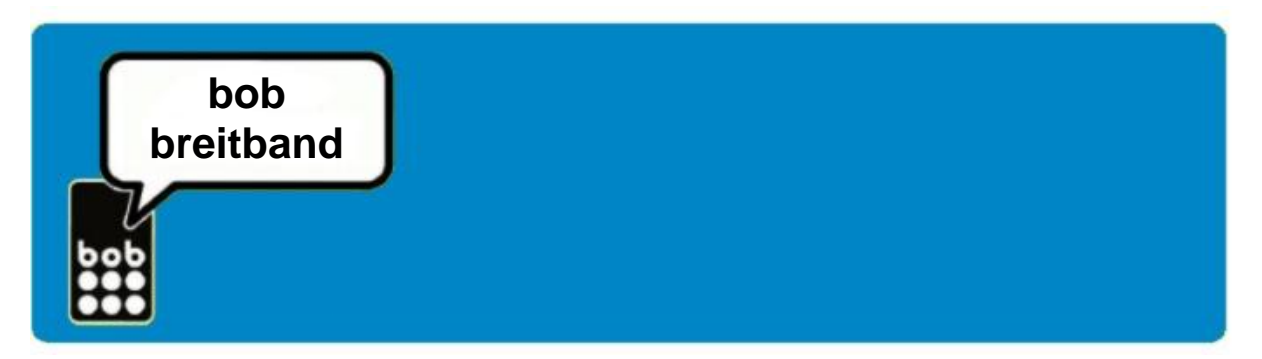

• Nach der Anmeldung findest Du einige Tage später auf Deinem Konto den für die finale Anmeldung erforderlichen Bestätigungscode.

*ACHTUNG: Der Bestätigungscode kann auf deinem Kontoauszug auch 2-zeilig angezeigt werden, das ist abhängig vom Bankinstitut. Vor dem Beginn des Bestätigungscodes steht das Zeichen 00/00 – danach beginnen die 15 Stellen des Bestätigungscodes.*

• Melde Dich final auf [www.bob.at](http://www.bob.at/) mit Deinem Bestätigungscode an.

## **bob breitband Internet Zugangssoftware Installation**

Die Setup-Software startet automatisch. Wenn nicht, Auto.Run.exe oder Setup.exe manuell starten. Sie werden danach durch die verschiedenen Installationsschritte geführt und folgen Sie bitte den Anweisungen.

**ACHTUNG: Stecke erst nach Aufforderung den bob breitband Stick an die USB-Schnittstelle Deines PCs oder Laptops!**

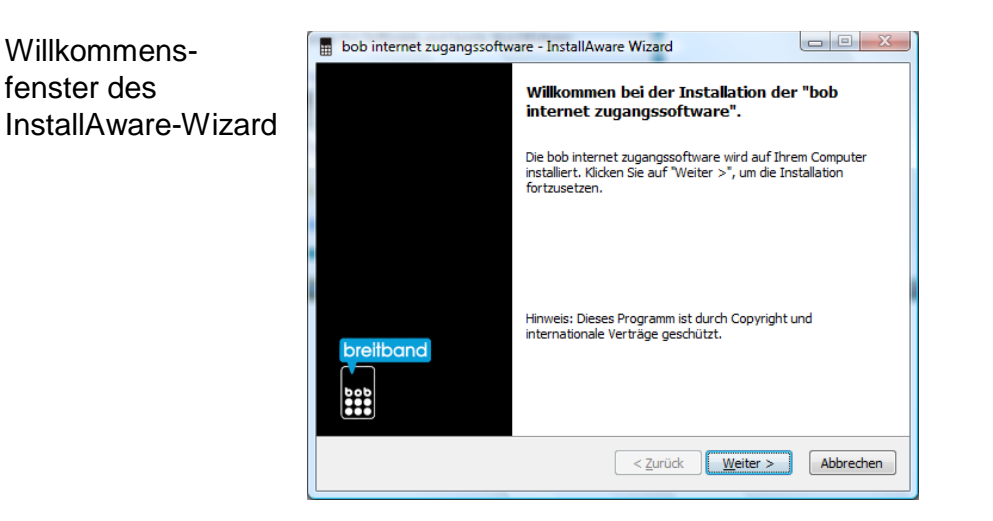

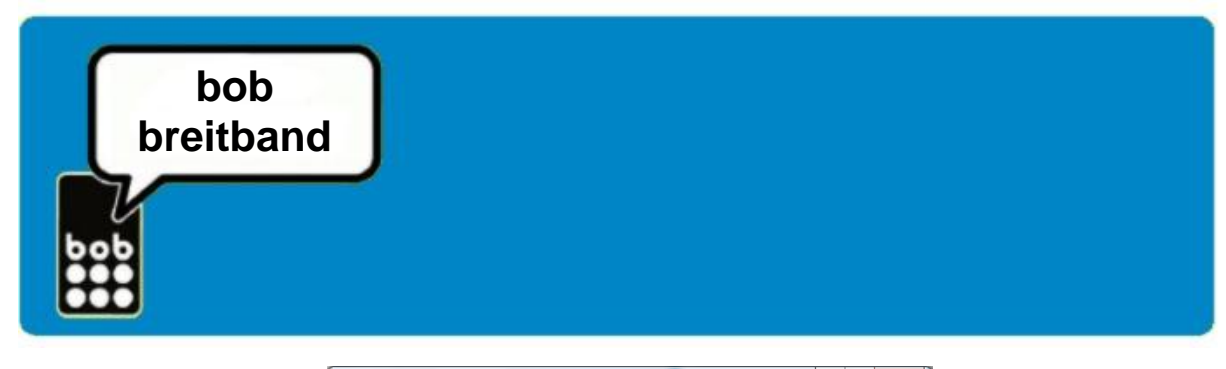

Bitte links unten die Lizenzvereinbarung akzeptieren und dann auf "**Weiter"** klicken.

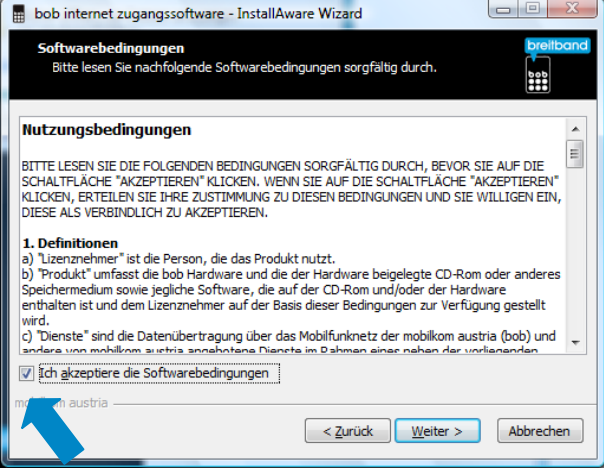

Gebe Deine Benutzerdaten ein und dann auf "**Weiter**"

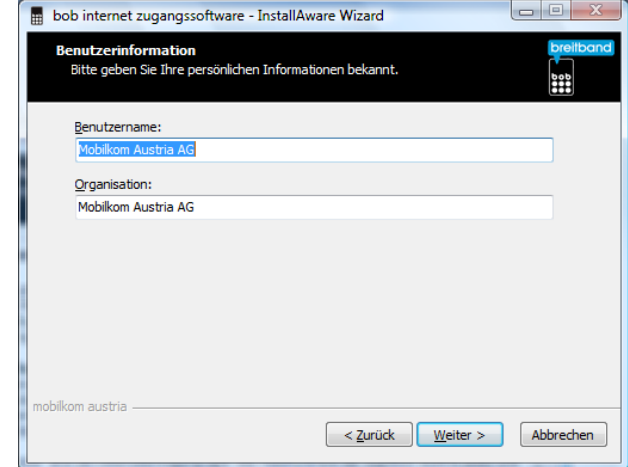

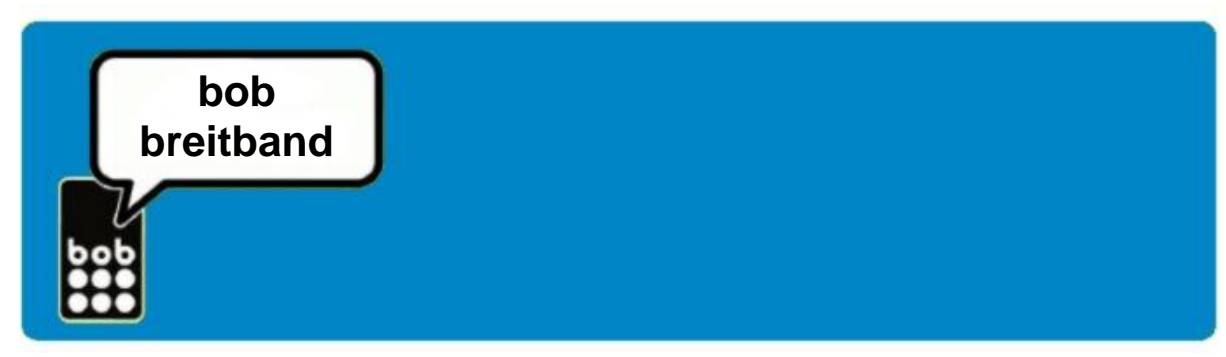

Wähle den Zielordner und klicke dann auf "Weiter"

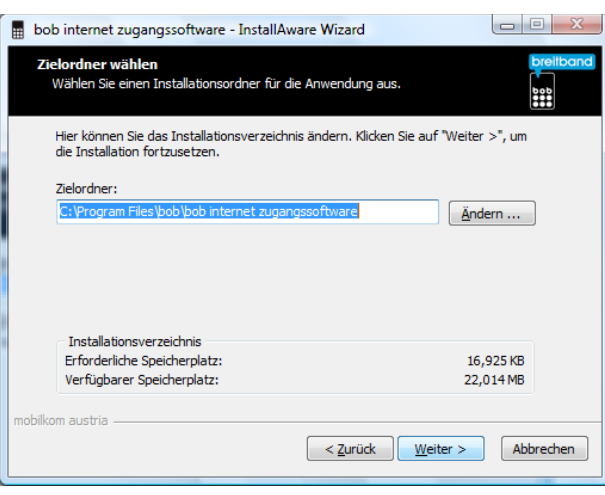

Wähle die Programmgruppe und dann auf "**Weiter"** 

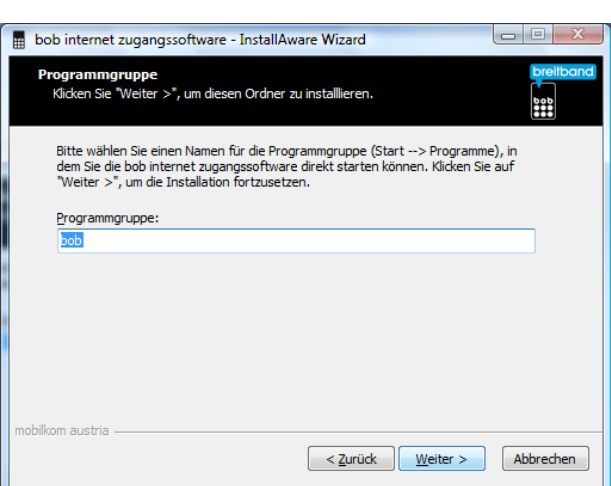

Die Installation ist abgeschlossen. Klicke auf "Fertig**stellen**".

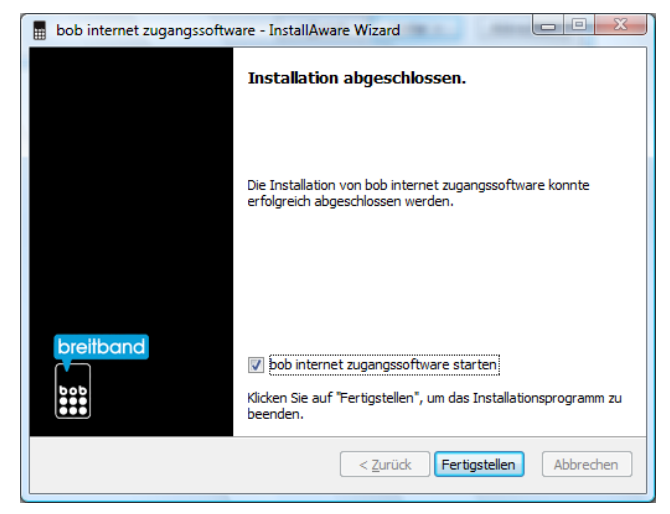

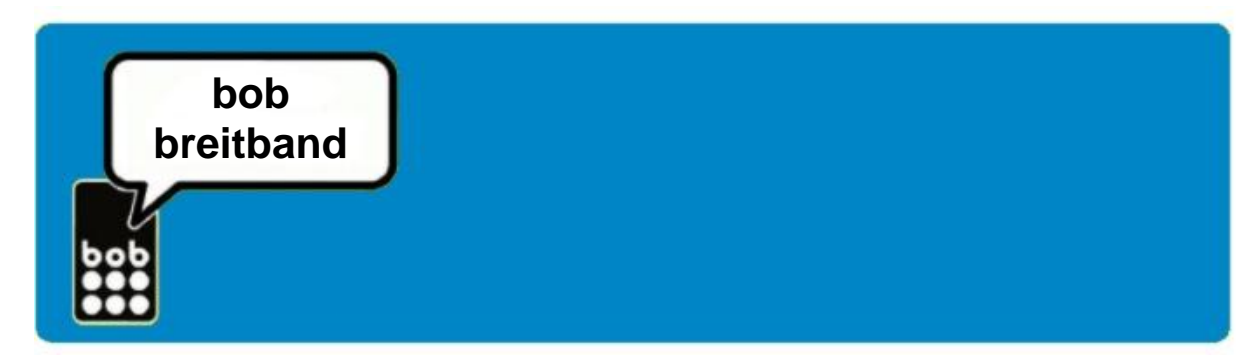

Deine bob breitband Internet Zugangssoftware wird gestartet.

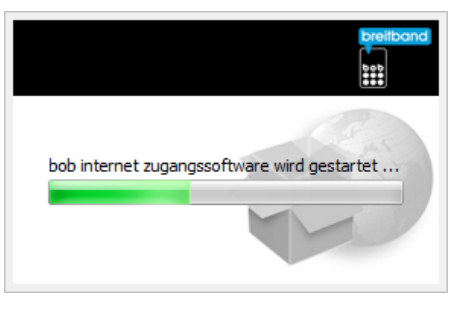

Startfenster der bob breitband Internet Zugangssoftware zur automatischen Einrichtung des mobilen Internet-Zugangs. Klicke auf "**Weiter**"

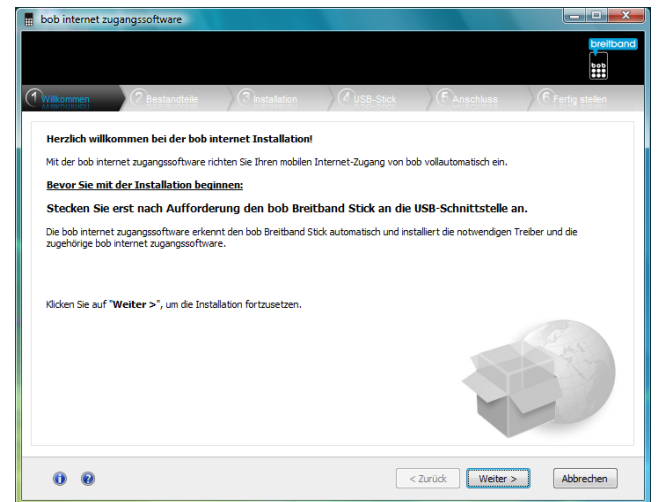

Prüfe den Paketinhalt Deines bob breitband Paketes.

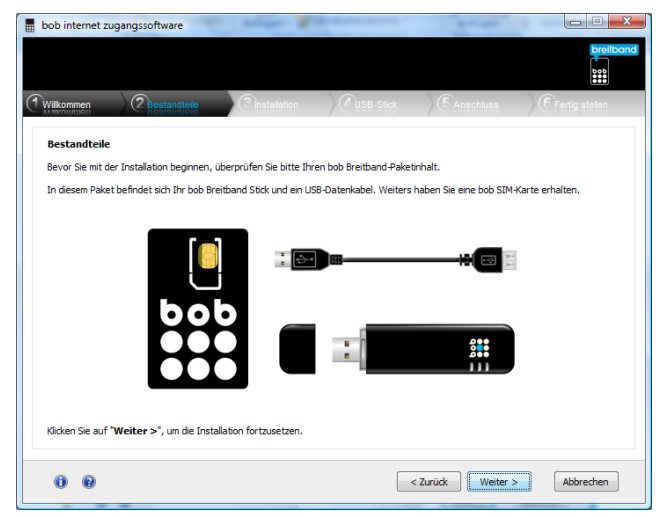

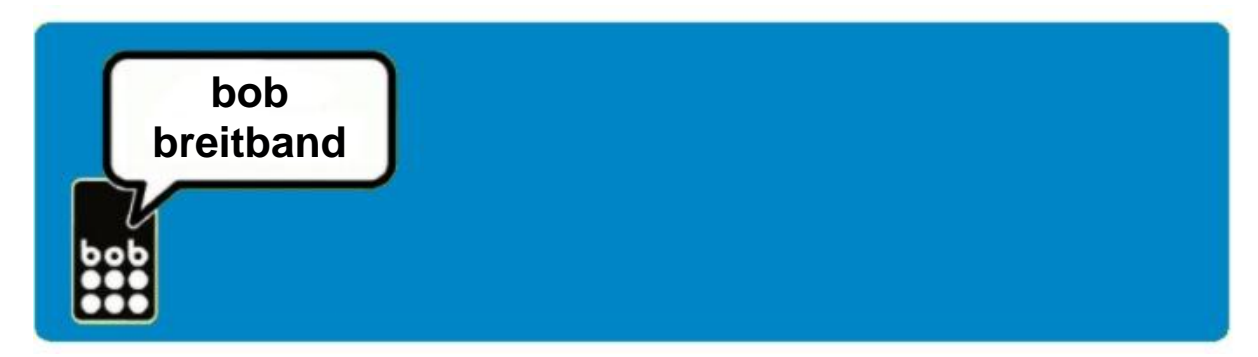

Dein bob breitband wird nun automatisch eingerichtet.

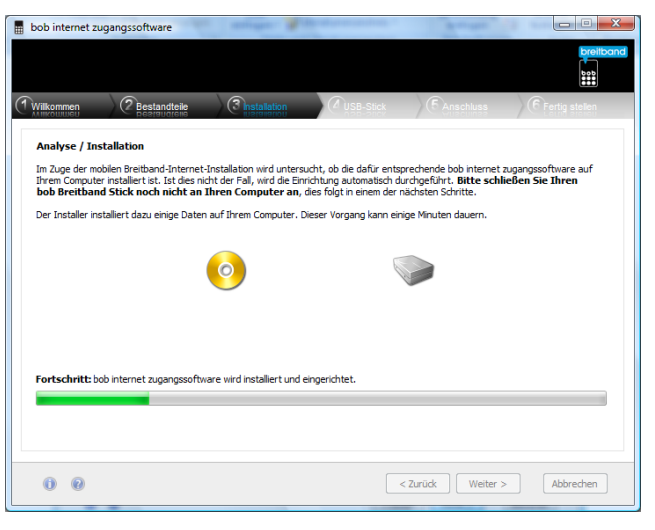

Lege Deine bob breitband SIM-Karte in das bob mobile Breitband Modem und klicke auf "**Weiter**".

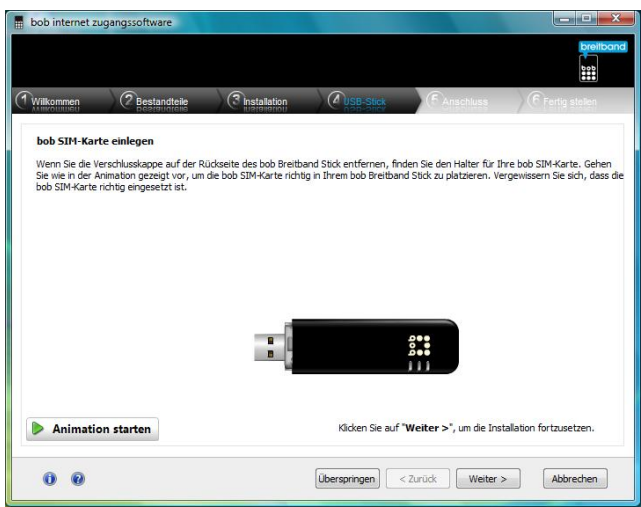

 $-1$   $\times$  h

Stecke das bob mobile Breitband Modem an eine freie USB-Schnittstelle des Computers. Klicke auf "**Weiter**".

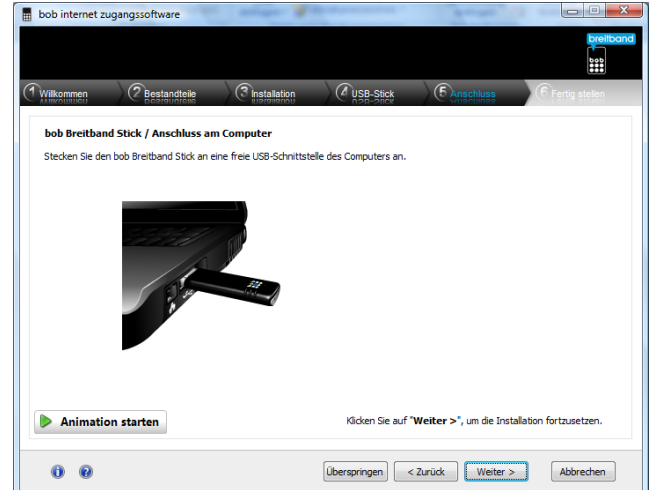

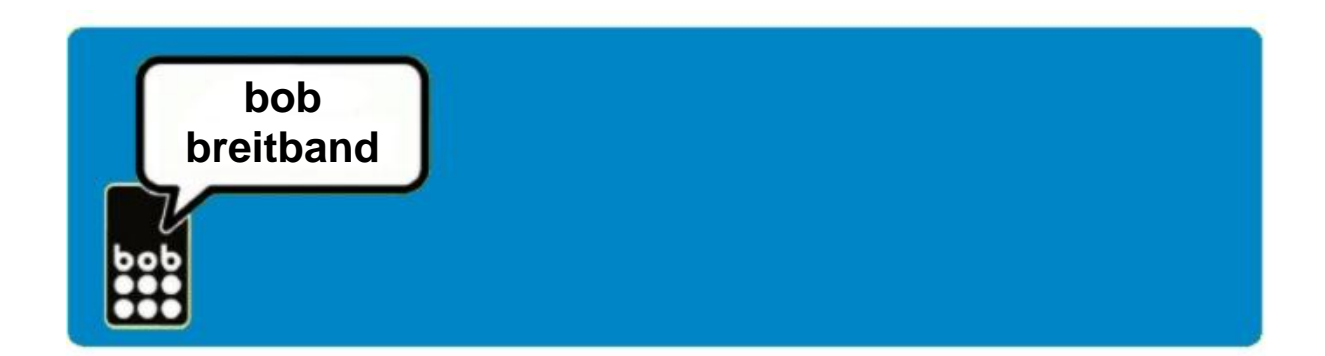

Dein bob breitband Internet-Zugang ist nun eingerichtet. Klicke auf "Fertig **stellen**"

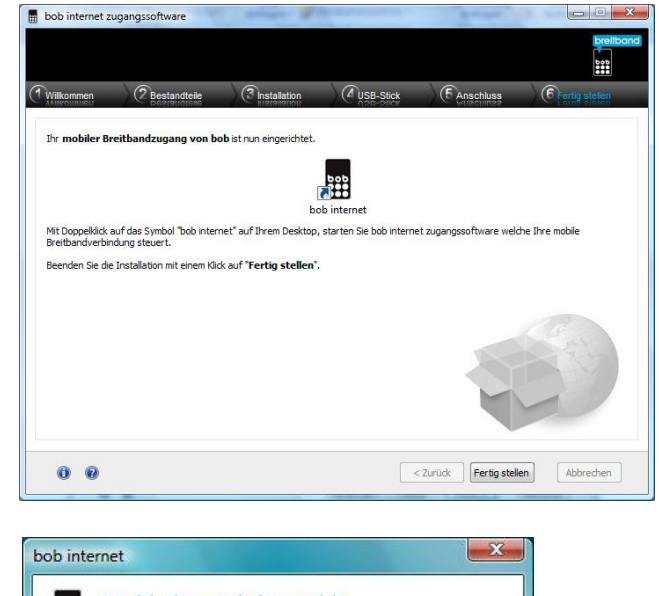

Eine Internetverbindung wird aufgebaut.

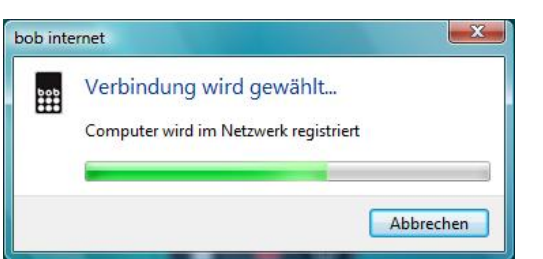

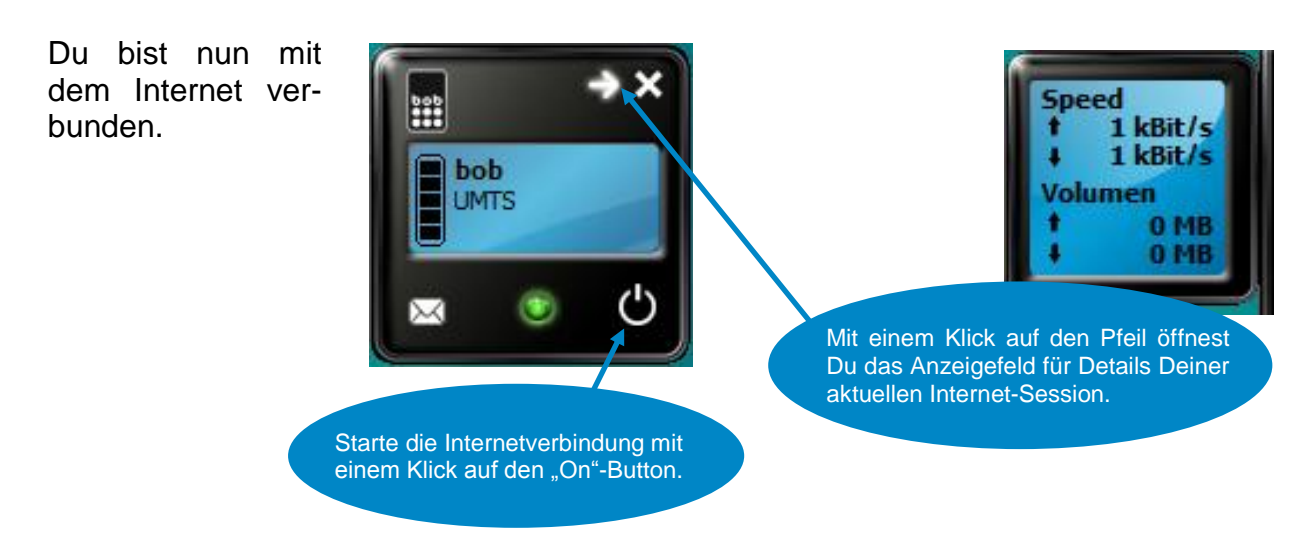

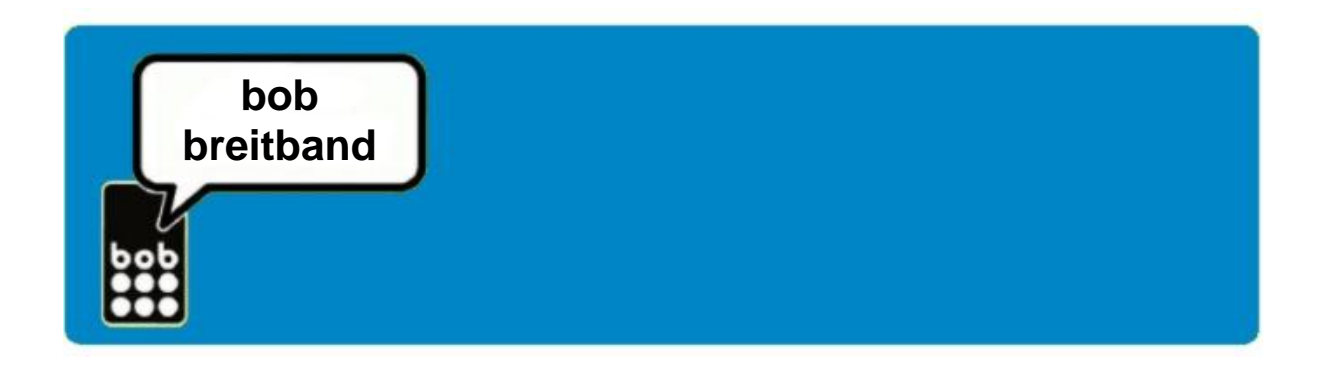

# **Einstellungen**

Alle notwendigen Einstellungen für den Verbindungsaufbau mit bob breitband wurden im Zuge der Installation der bob breitband Internet Zugangssoftware automatisch eingerichtet.

Hier findest Du nochmals das Profil in den Einstellungen:

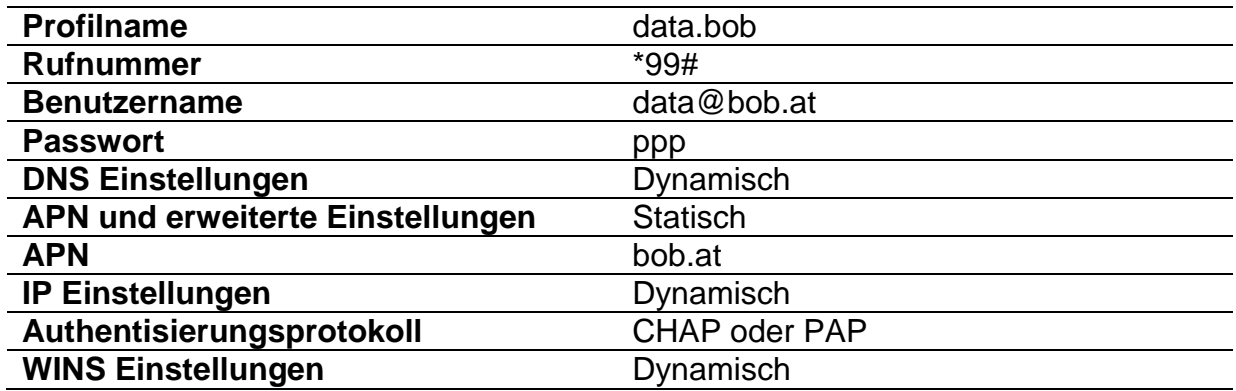